1. Переходимо на сторінку реєстрації, натиснувши кнопку "Реєстрація" в меню користувача сайту.

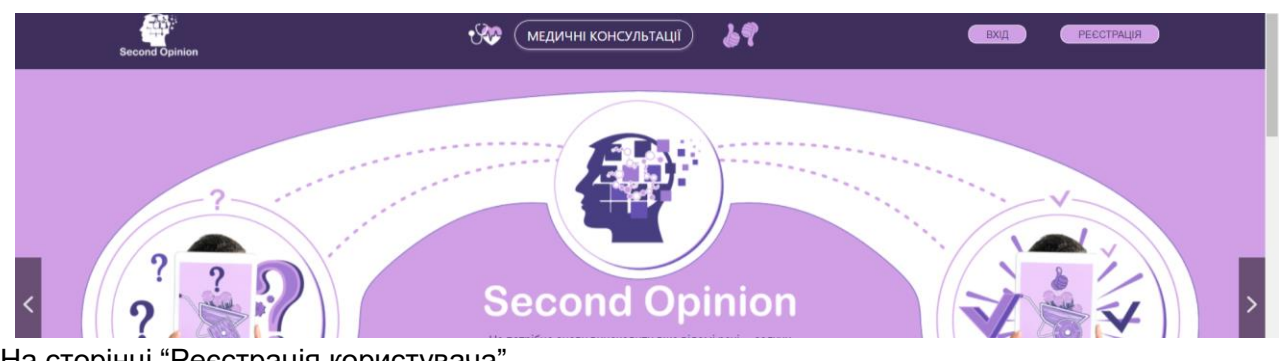

2. На сторінці "Реєстрація користувача" заповнюємо всі поля форми.

- Поле Ім'я: пишемо ваше повне ім'я.
- Поле Логін: ваше скорочене ім'я, або нікнейм.
- Поле Пароль: придумайте та введіть пароль, з не менш як 12 символів. Поля Логін та пароль використовуються для входу на сайт після завершення реєстрації.
- Поле Підтвердити пароль: ще раз введіть ваш пароль, щоб виключити можливість виникнення помилки.
- Поле Адреса електронної пошти: вкажіть ваш дійсний емейл, на який будуть приходити важливі повідомлення з сайту.
- Поле Номер телефону: вкажіть ваш дійсний номер телефону, за яким можно з вами зв'язатися.
- Поле Ви реєструєтесь як лікар чи як пацієнт: виберіть потрібну опцію. Пацієнт, якщо вам потрібна консультація лікаря. Лікар, якщо ви маєте бажання та повноваження проводити онлайн консультації з пацієнтами.
- Ознайомтесь з умовами користування сайтом, та політикою конфіденційності, підтвердіть згоду відміткою відповідних полів.

## Реєстрація користувача

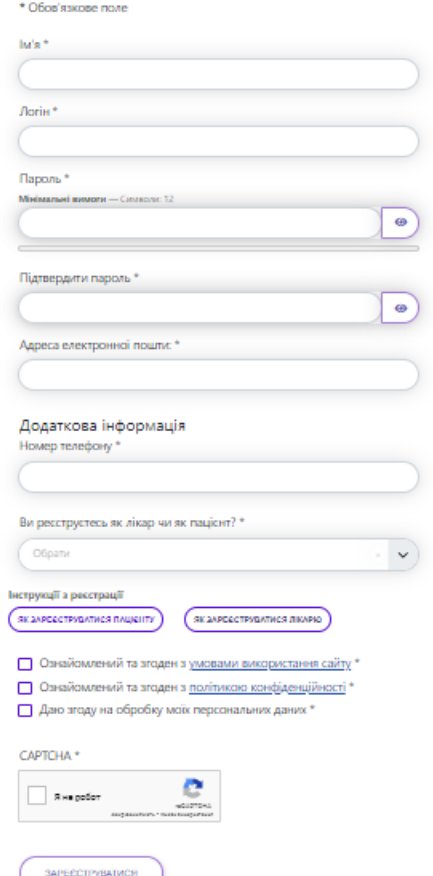

Нажміть кнопку "Реєстрація".

Реєстрація завершена! ваш обліковий запис створено і на зазначену вами електронну адресу буде надіслано інструкцію з активації. Нічого складного — у листі посилання, за яким вам необхідно перейти. Також у цьому листі буде відправлено Логін та пароль для входу на сайт, які ви вказали при реєстрації.

Реєстрація завершена! ваш обліковий запис створено і на зазначену вами електронну адресу надіслано інструкцію з активації. Нічого складного — у листі посилання, за яким вам необхідно перейти.

3. Відкрийте листа та перейдіть за посиланням у ньому. Цим ви підтвердите актуальність вашого емейла та активуєте ваш аккаунт.

Тепер ви можете авторизуватись на сайті, просто натисніть "Вхід" в меню користувача та введіть Логін та пароль вказані вами під час реєстрації.

4. Після авторизації у меню користувача з'являться нові посилання:

Сторінка Мої конференції, на якій вам доступні:

- проведення заброньованних конференцій,

- статистика ваших конференцій за обраний період,
- перелік усіх ваших конференцій,
- можливість пошуку за параметрами та сортування конференцій,
- можливість перегляду відео завершених конференцій,

- перегляд симптомів, описаних пацієнтом під час бронювання, та інше..

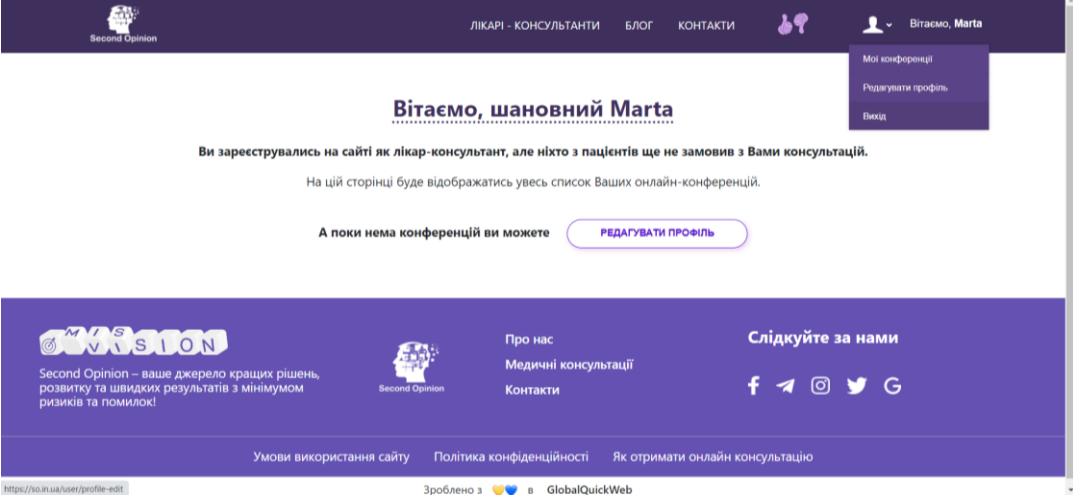

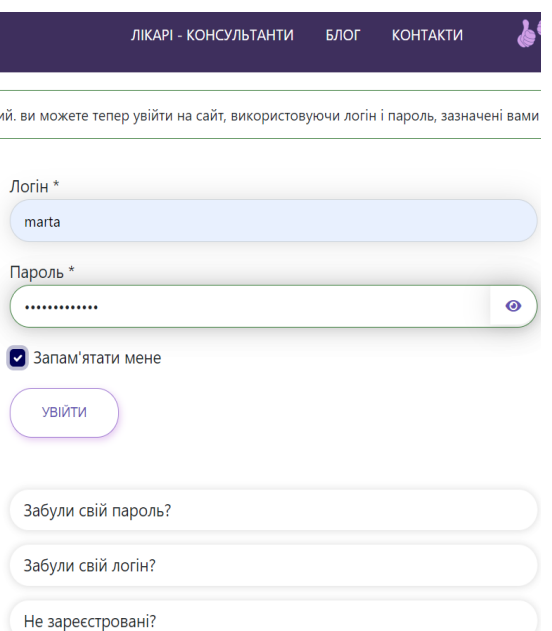

 $\times$ 

 $\odot$ 

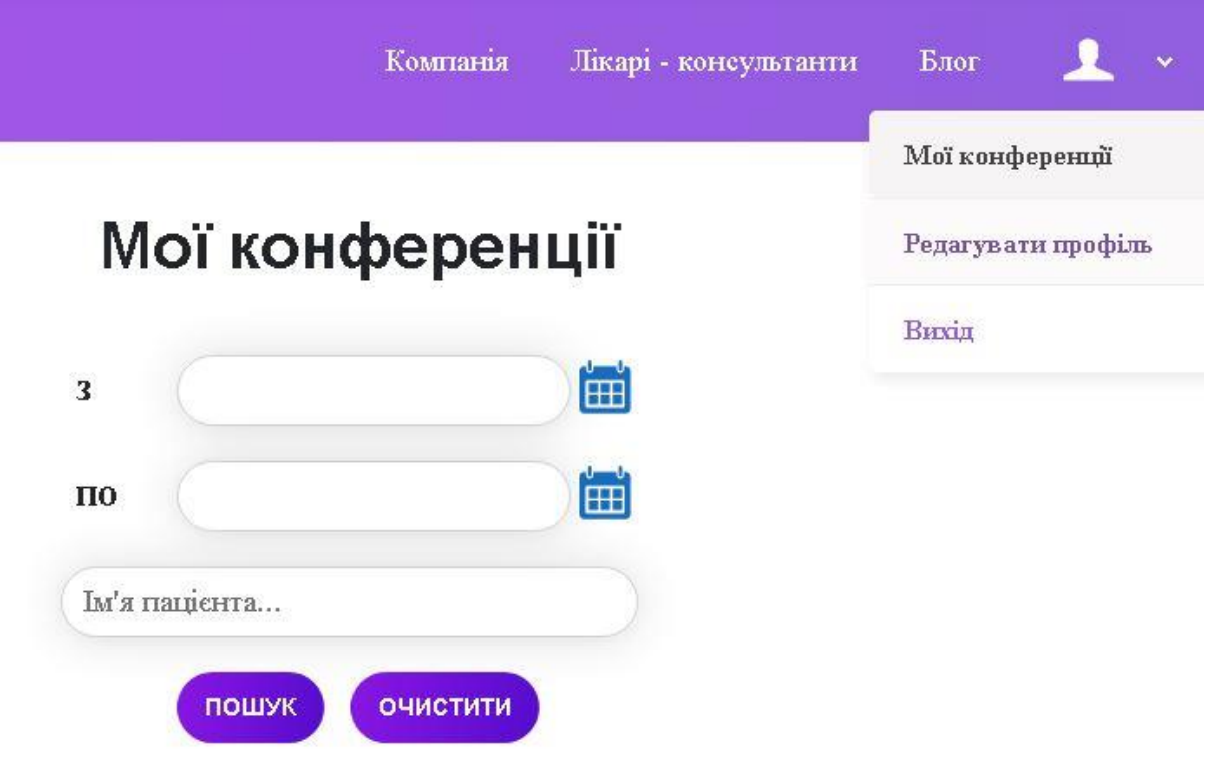

8 конференцій з 1 пацієнтами було заброньовано. 6 конференцій з 1 пацієнтами було записано. 1 конференций з 1 пациентами було закінчено. Всього 15 конференцій з 1 пацієнтами.

Сторінка Редагувати профіль адміністративний, більш захищений, розділ сайту для керуванням вашим профілем, як лікаря. В цьому розділі заповнюються інформація про лікаря, яка буде відображатись у переліку лікарів та буде використовуватись для пошуку пацієнтами, формується розклад ваших конференцій, вносяться платіжні дані для отримання платежів, та інше.

Для входу в адміністративну частину, перейдіть за посиланням "Редагувати профіль" та введіть логін та пароль вказані при реєстрації.

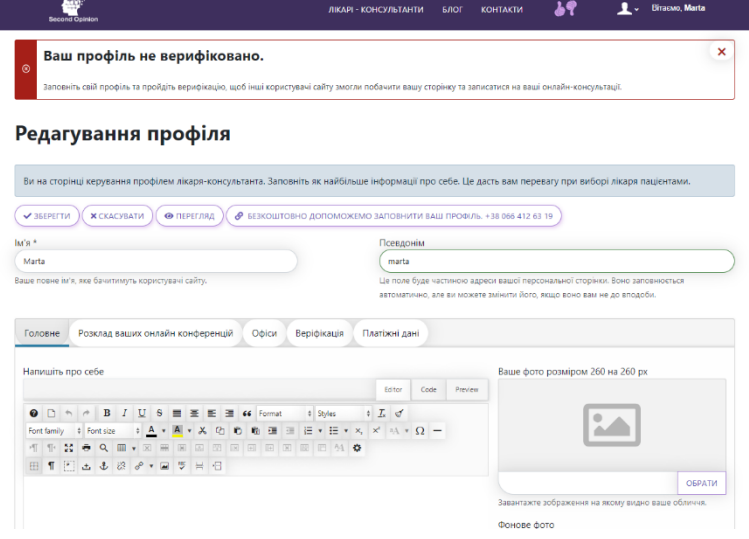

У розділ і" Компоненти - Запис на Прийом - Лікарі " клікніть на ваше ім'я.

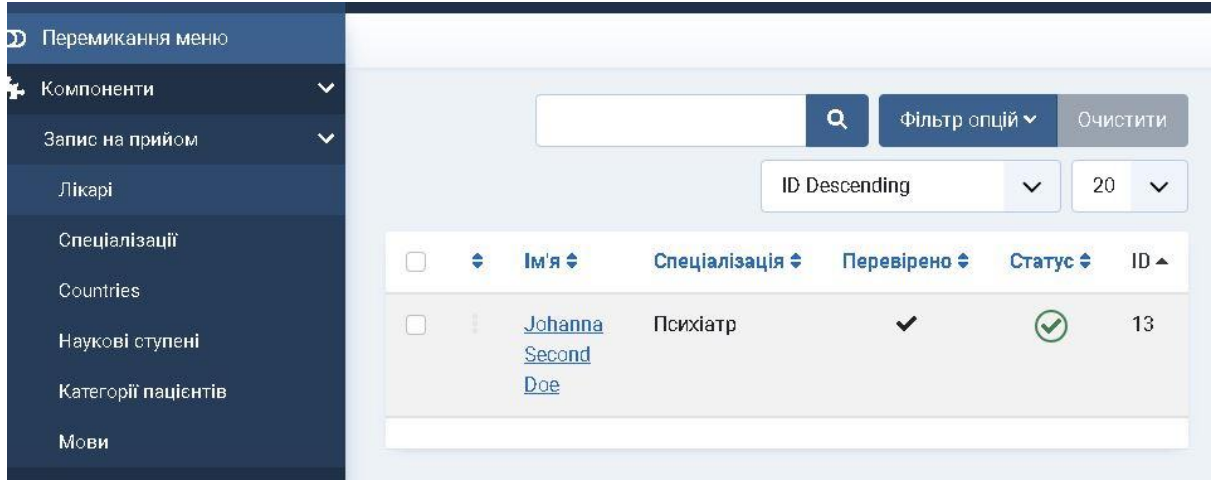

Заповніть профіль та, після перевірки адміністратором, ви зможете проводити конференції.

У розділі «Редагування профіля» можна змінити своє ім'я та псевдонім, а також є такі вкладки:

- Головне, де потрібно вказати інформацію про себе, місцезнаходження, мови спілкування, освіту, види страхування, а також соціальні послуги, які надаєте, спеціалізації, досвід та вартість консультацій. Бажано повністю заповнити свій профіль та додати фото.

- -

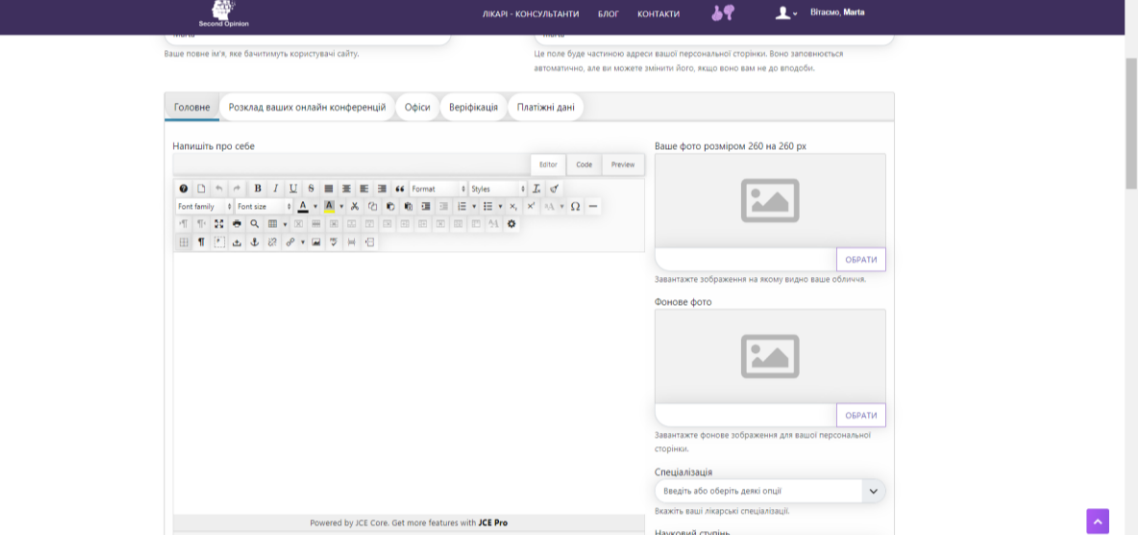

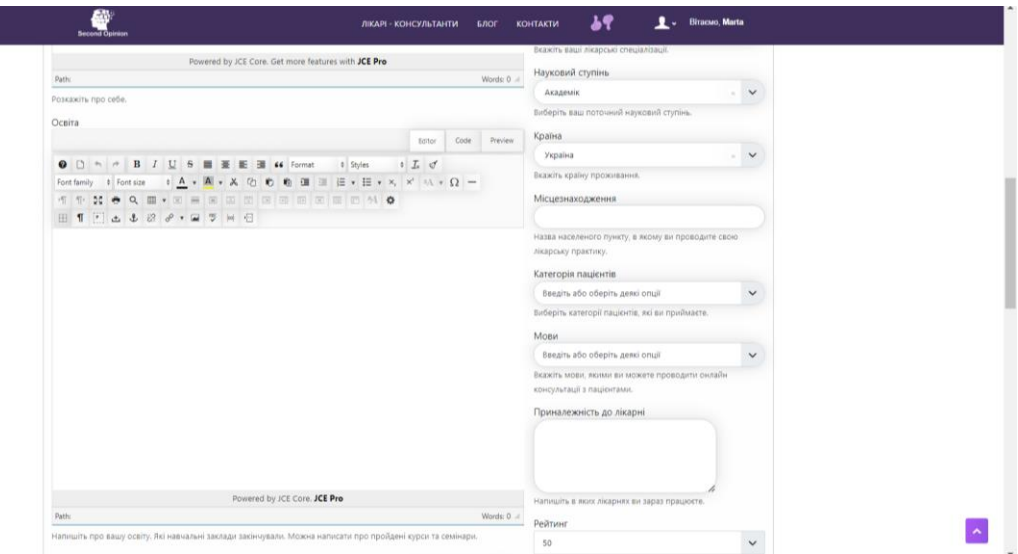

- Вкладка «розклад ваших конференцій», для планування та управління розкладом конференцій. Тут ви можете додати, видалити або змінити час проведення кожної конференції в будь-який день тижня.

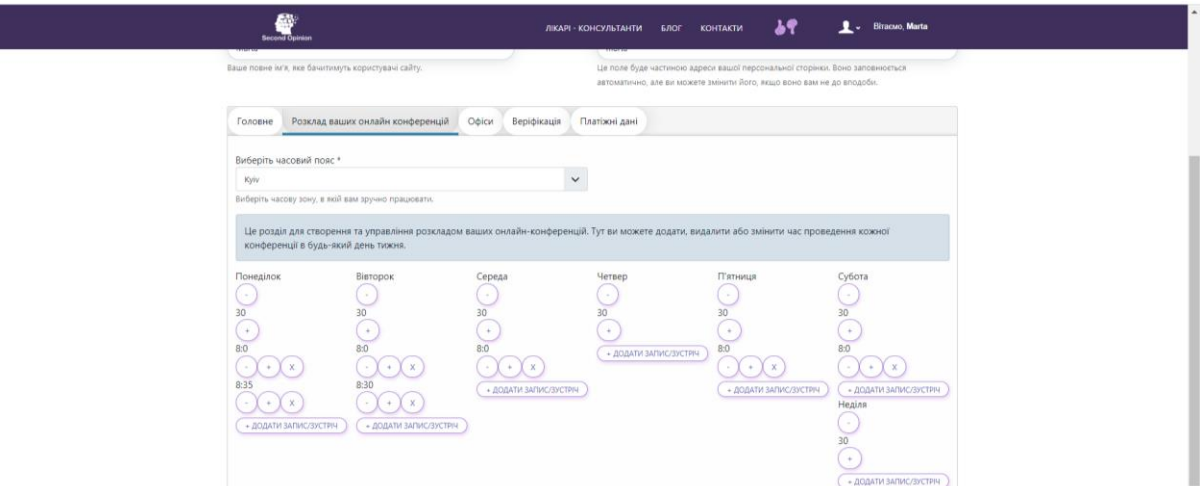

- Офіси – вкажіть адреси офісів та кабінетів, де ви приймаєте пацієнтів, додайте назви офісів, адреси, контактні дані, графік роботи, а також можна вставити код гугл-карти з місцезнаходженням.

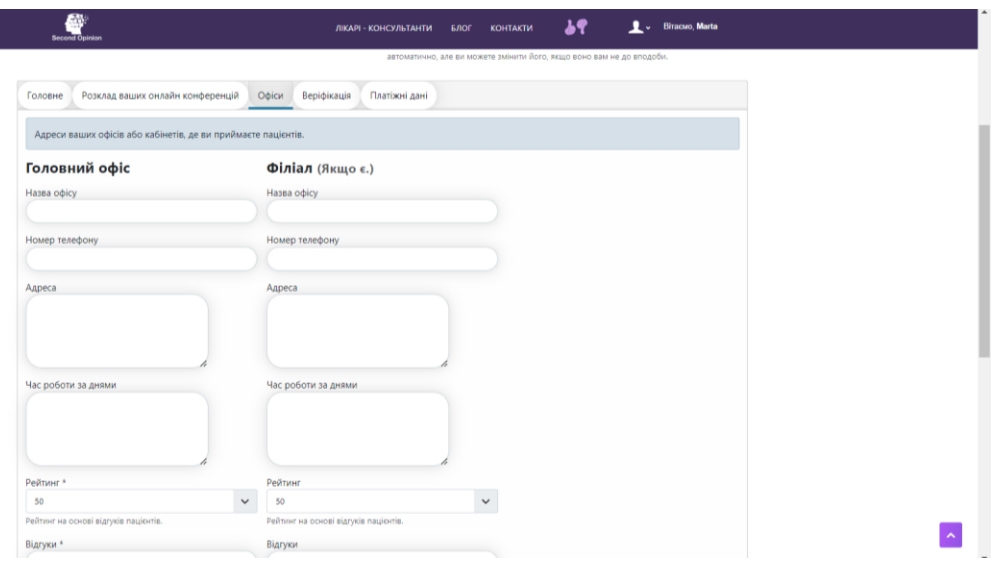

- Верифікація – дуже важливий пункт, оскільки наша задача – пропустити в систему лише кваліфікованих спеціалістів, які не завдадуть шкоди пацієнту. Вам потрібно прикріпити фото або сканкопії документів, які регламентують вашу діяльність і вказують на те, що ви справжня особа.

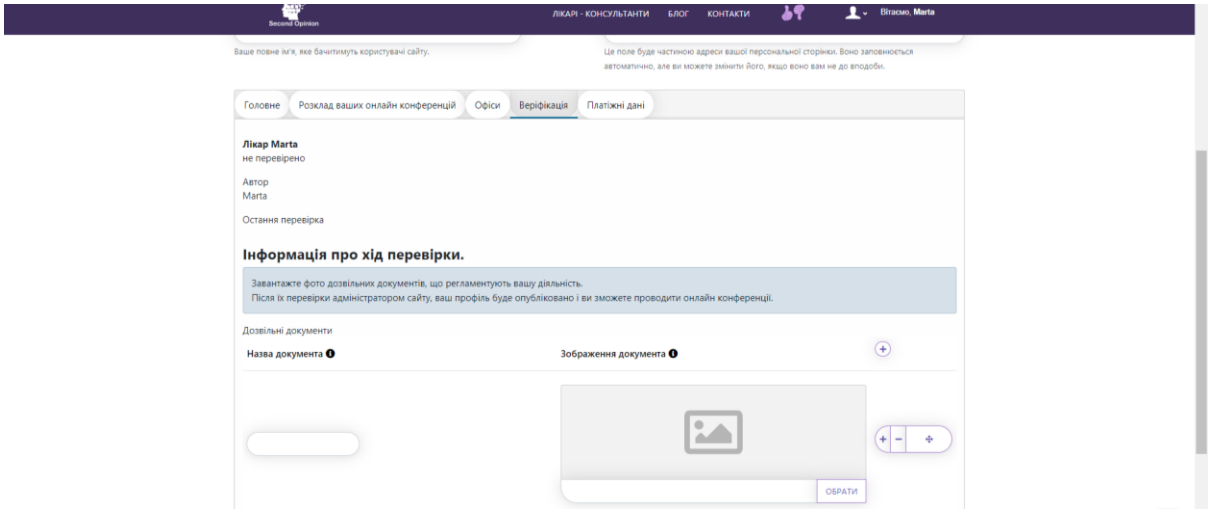

- Платіжні дані – введіть платіжні дані для отримання платежів за консультації.

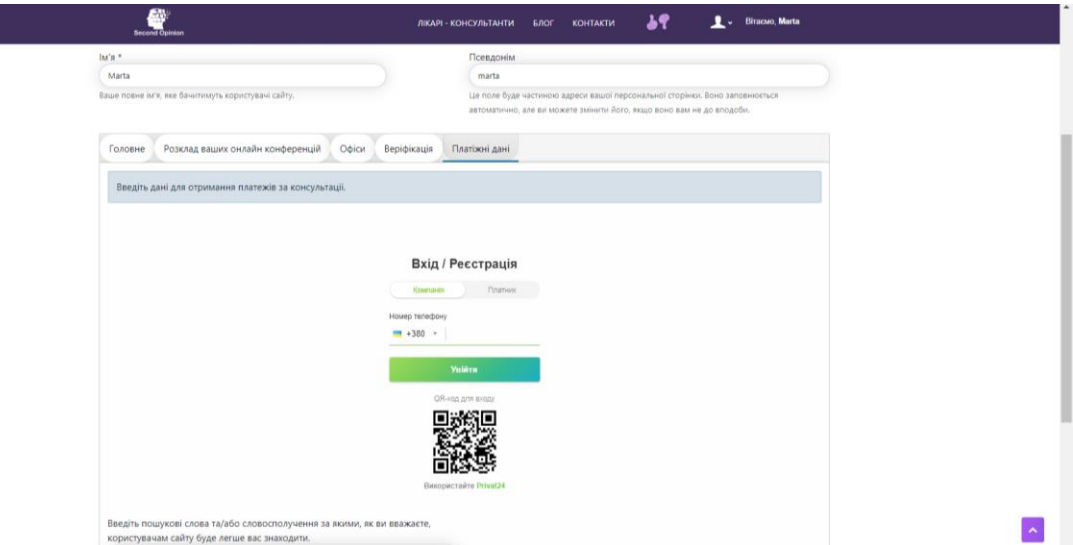

Також нижче у вас є можливість ввести ключові слова або фрази, за якими користувачам буде легше вас знаходити.

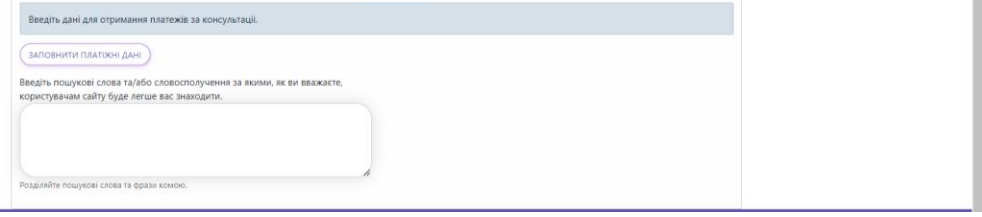